## 第 **7** 章 二維靜態分析模組**(Static Analysis 2D)**

 本章將介紹 SDP 軟體之二維靜態分析模組(Static Analysis 2D)的使用方法,相 關的詳細步驟敘述如下:

【步驟 **1**】在 SDP 軟體中用滑鼠點選功能表 Applications / Static Analysis 2D 項目,

以利啟動二維靜態分析模組(Static Analysis 2D)。

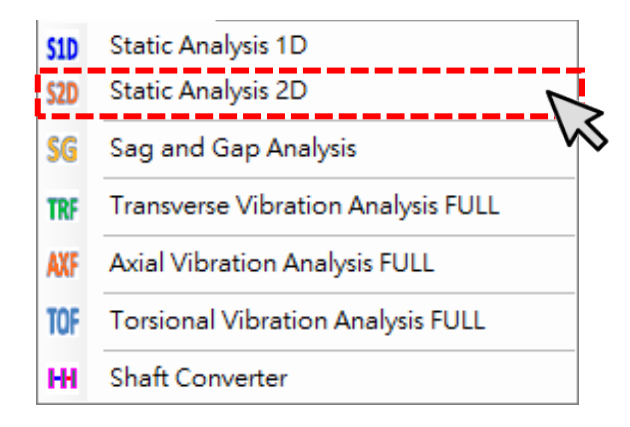

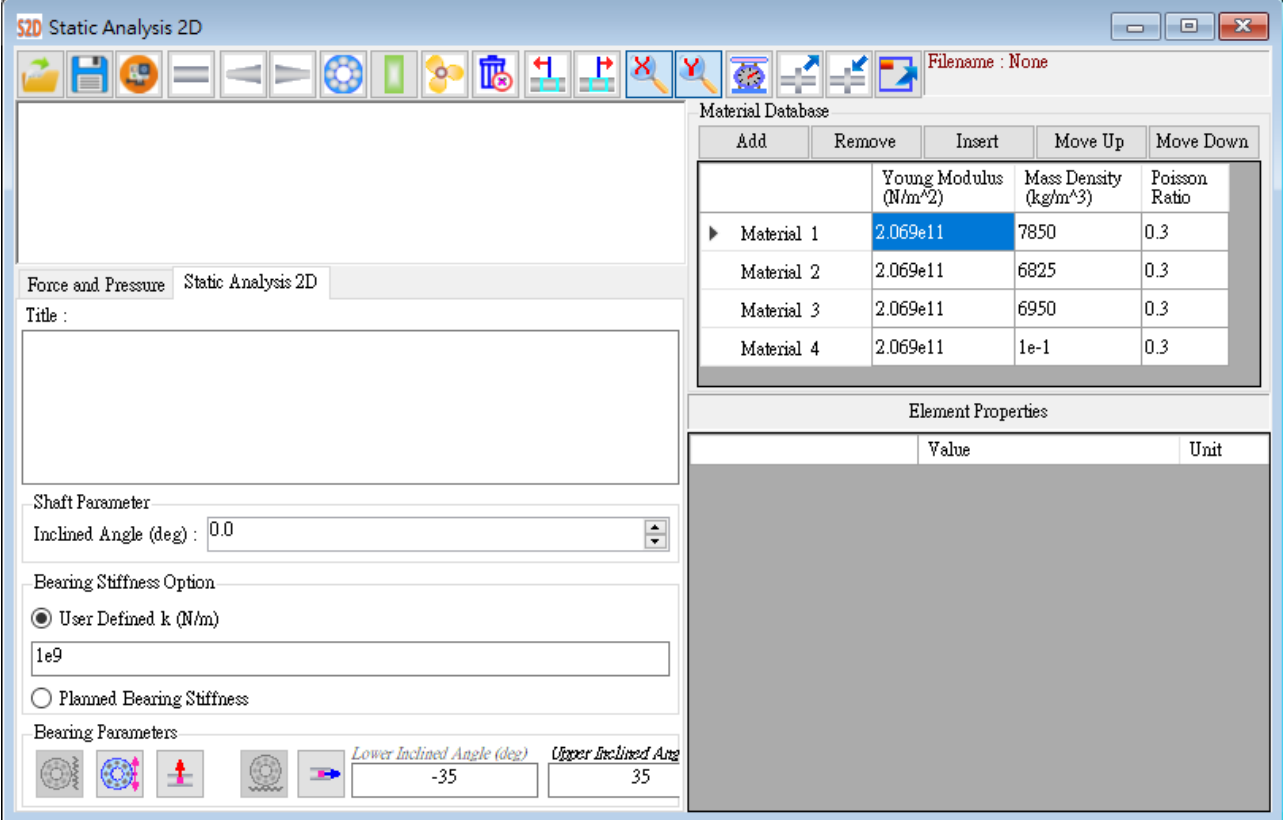

 $\mathbb{Z}$ 【步驟 **2**】進入二維靜態分析模組(Static Analysis 2D)之後,使用者便可以 依照第5章的方法來建立軸系的數學模型。為了節省篇幅,本章不再重 覆建立軸系的數學模型,而是以第 5 章所建立的軸系作為研究的對象。 請使用者按一下 Open File 按鈕,然後打開下列位置的軸系檔案: SDP V210 00xx/Samples/ Demo Shaft.sdp。打開上述檔案後,SDP 軟體會 另外開啟側向振動分析模組(Transverse Vibration Analysis Full), 並將上述 軸系檔案載入。

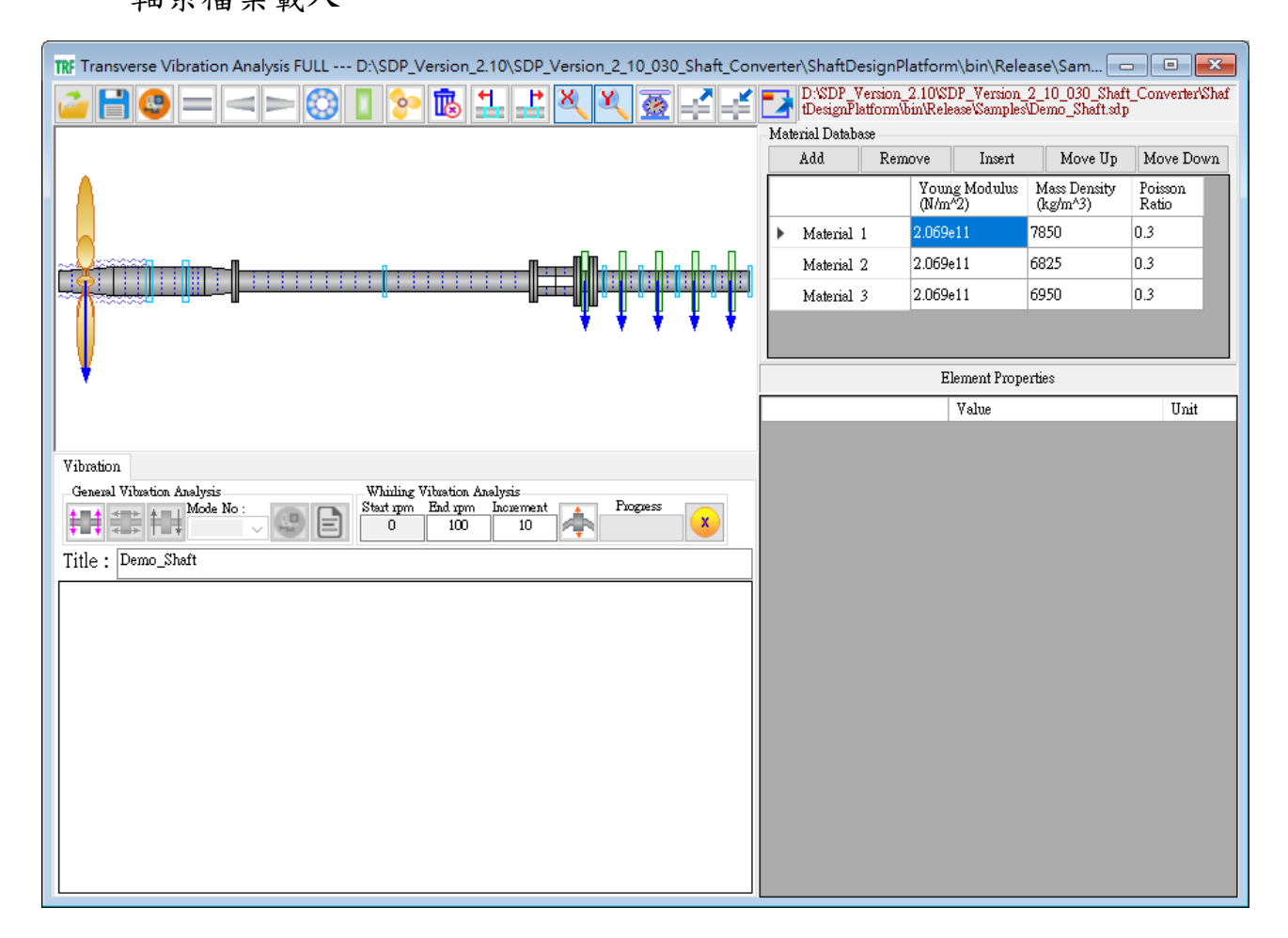

【註】在 SDP 軟體中,軸系的模型可以利用 Copy Shaft 與 Paste Shaft 的功能, 在各模組之間進行軸系模型轉換,換句話說,使用者不需要針對不同模組各 別建立軸系模型,軸系建模只要一次即可,大大降低工程師的工作負擔。

 $\mathbb{R}^2$ 【步驟 **3**】上一個步驟所開啟的軸系模型是在側向振動分析模組 (Transverse Vibration Analysis Full)中載入,但是,我們現在是要針對軸系 進行二維靜態分析(Static Analysis 2D),此時,使用者可先在側向振動分 析模組(Transverse Vibration Analysis Full)中按 Copy Shaft 按鈕,按完 Copy Shaft 按鈕後,軸系的所有物理參數便會全部複製到 SDP 軟體的剪貼簿中 (SDP 軟體的剪貼簿與 Windows 系統的剪貼簿不相同,不會互相影響或干 擾)。

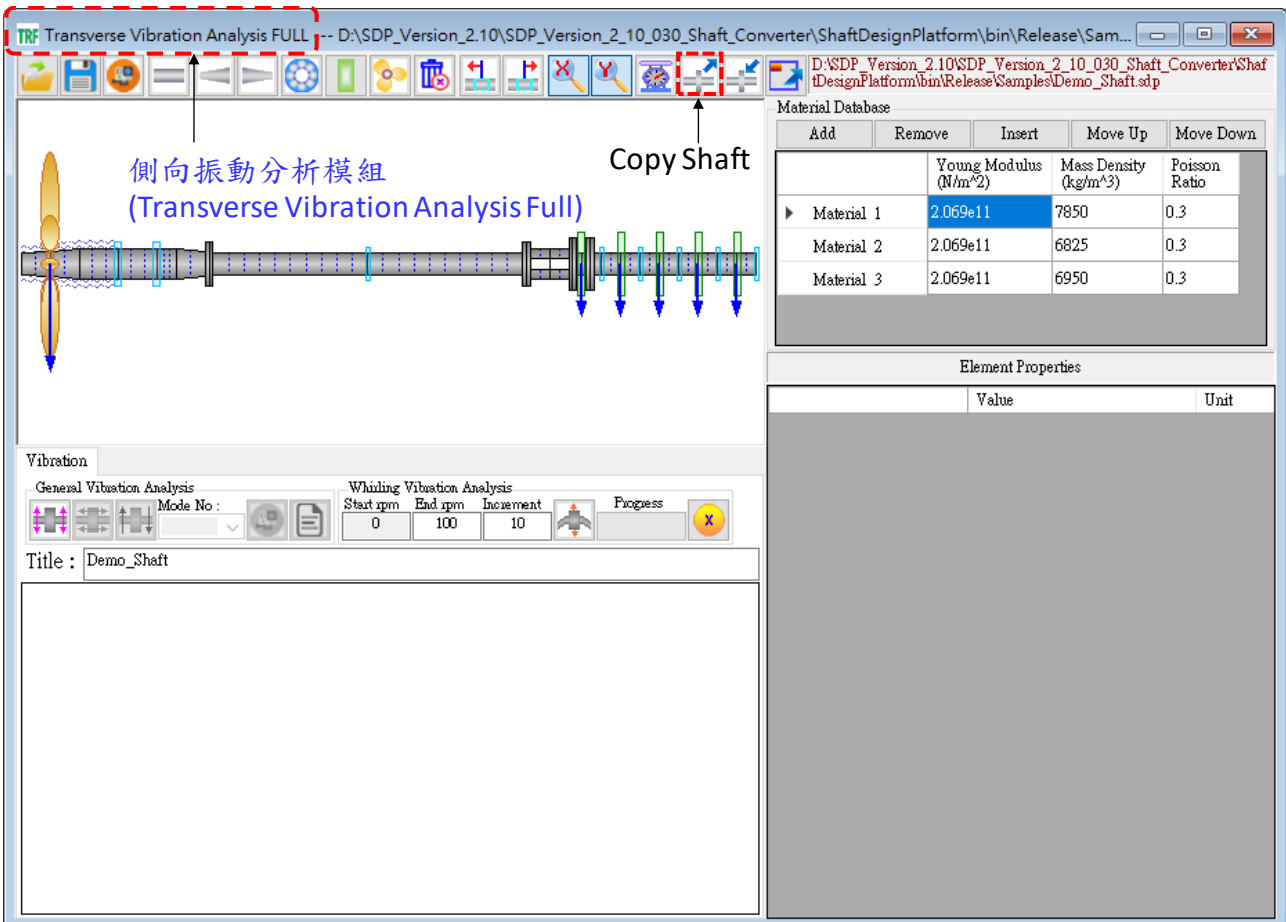

 $\mathbf{H}$ 【步驟 **4**】切換到二維靜態分析模組(Static Analysis 2D),按 Paste Shaft 按鈕,此時,SDP 軟體剪貼簿中的軸系便會貼到二維靜態分析模組(Static Analysis 2D)中。在軸系數學模型的轉換中,軸承、圓盤與螺旋漿的參數, 在不一樣模組中可能有所不同,所以,必須檢查一下軸承、圓盤與螺旋 漿的參數是否合乎二維靜態分析(Static Analysis 2D)的要求,如果有不適 當的地方,則要做適當修改。

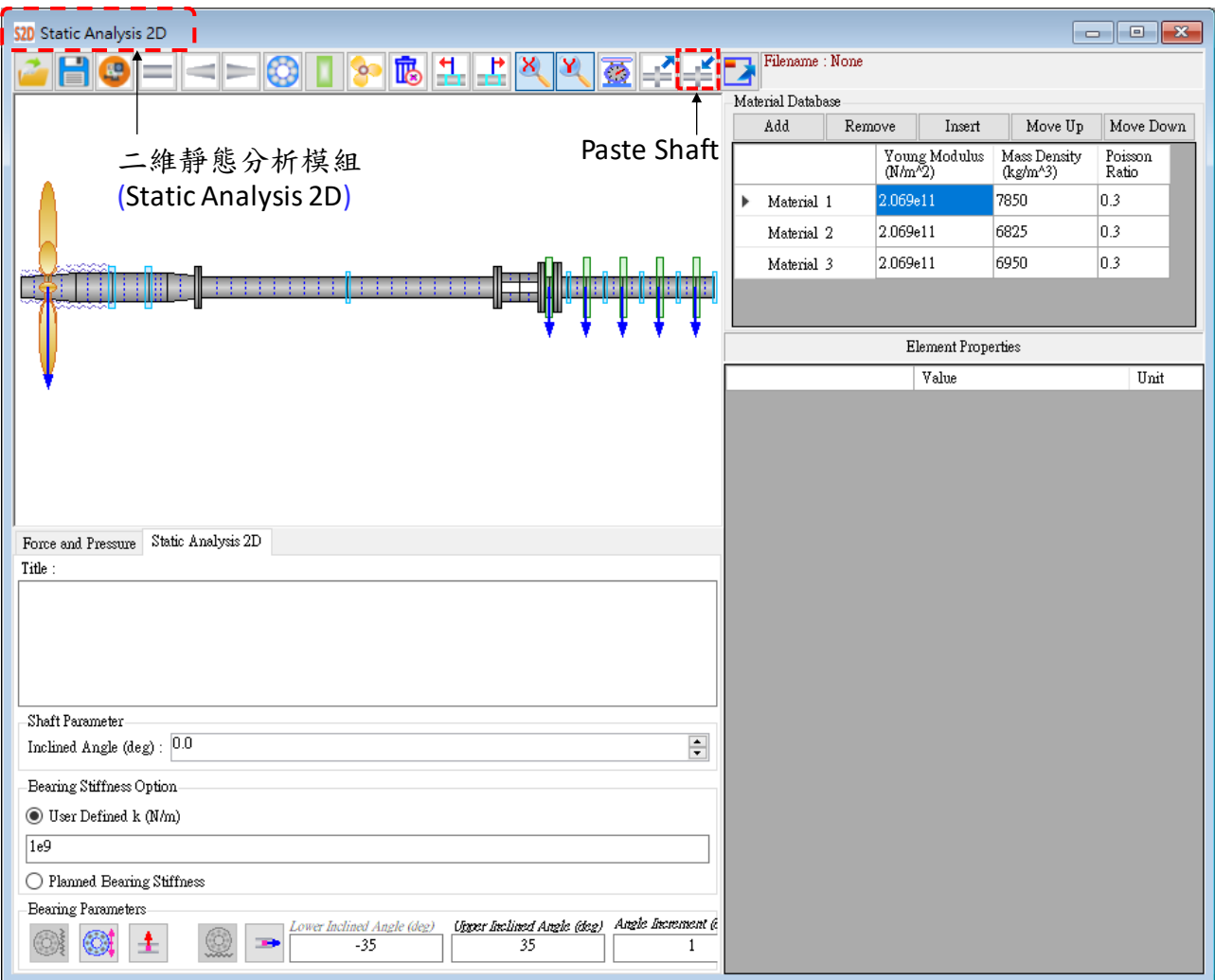

【步驟 **5**】在二維靜態分析模組(Static Analysis 2D)中切換到 Force and Pressure 標 籤頁,使用者可以在這個標籤頁加入軸系所承受的外力、力矩與分佈壓力 (Distributed Pressure)。請使用者參考下圖,在 Force/Moment 表格加入一組外力 與力矩,並且在 Distributed Pressure 表格加入一組分佈壓力,在完成上述資料輸 入後,將滑鼠移動到軸系建模視窗即可更新軸系的數學模型,如下圖所示。在 Force/Moment 表格與 Distributed Pressure 表格中,如果 Select 選項有打勾,則 表示該組參數會加入軸系的數學模型,也會進入軸系計算程序,如果 Select 選 項沒有打勾,則表示該組參數不會加入軸系的數學模型,也不會進入軸系計算 程序。

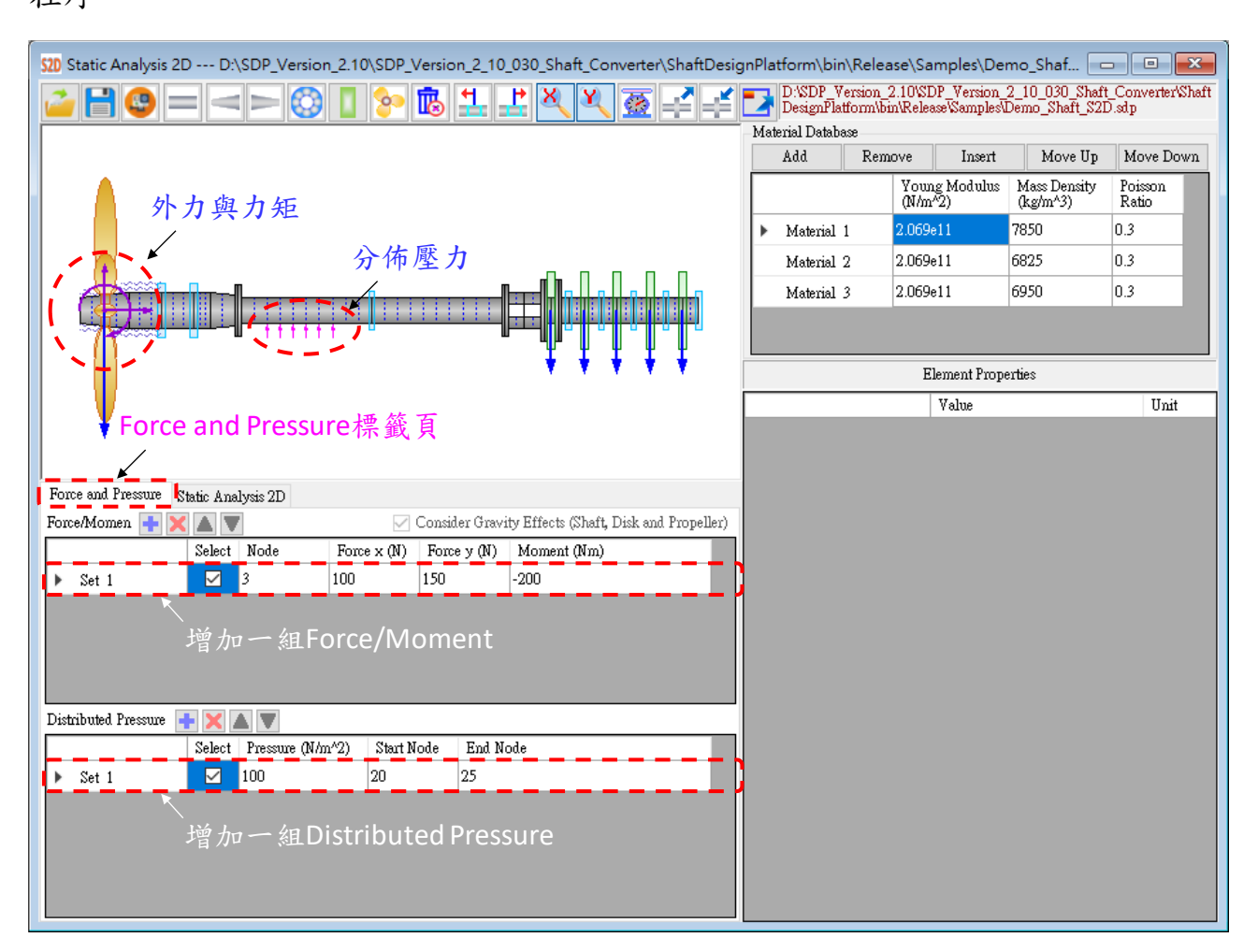

【步驟 **6**】在二維靜態分析模組(Static Analysis 2D)中切換到 Static Analysis 2D 標 籤頁,並在 Title 輸入軸系的說明(通常是很簡短的文字),及設定支撐軸承的彈簧 常數。

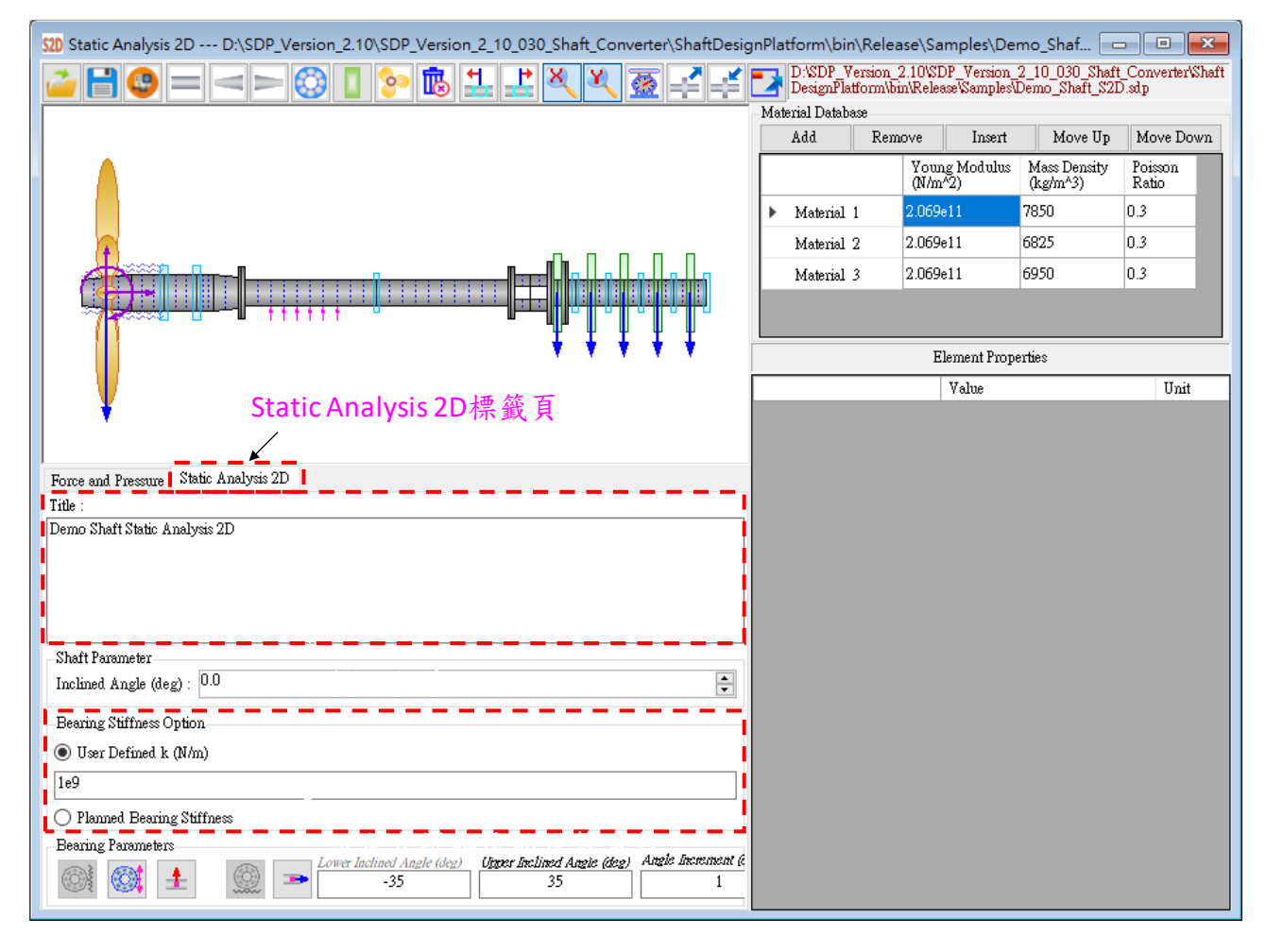

Bearing Stiffness Option **I** User Defined k (N/m)  $1e9$ ◯ Planned Bearing Stiffness

【**User Defined k**】如果 Bearing Stiffness Option 的選 項為 User Defined k,則所有支撐軸承的側向勁度 (TransverseSpringStiffness)都完全相同,且其值為使用 者設定的值(以左圖為例,TransverseSpringStiffness= 1e9 N/m),另外,所有支撐軸承的旋轉彈簧常數 (RotationalSpringStiffness)也完全相同,且其值一律為 0.0,  $\mu$  RotationalSpringStiffness = 0.0 Nm/rad  $\sim$ 

Bearing Stiffness Option ◯ User Defined k (N/m)  $1e9$ **I** Planned Bearing Stiffness

【**Planned Bearing Stiffness**】如果 Bearing Stiffness Option 的選項為 Planned Bearing Stiffness,則支撐軸 承的側向勁度(TransverseSpringStiffness)與旋轉彈簧 常數 (RotationalSpringStiffness)可以由使用者個別設 定。使用者只要按下 Bearing Stiffness Manager 按鈕, 即可開啟 Bearing Stiffness Manager S2D 視窗,使用 者可以利用這個視窗來個別設定每一個支撐軸承的 側向勁度與旋轉彈簧常數,如下圖所示。

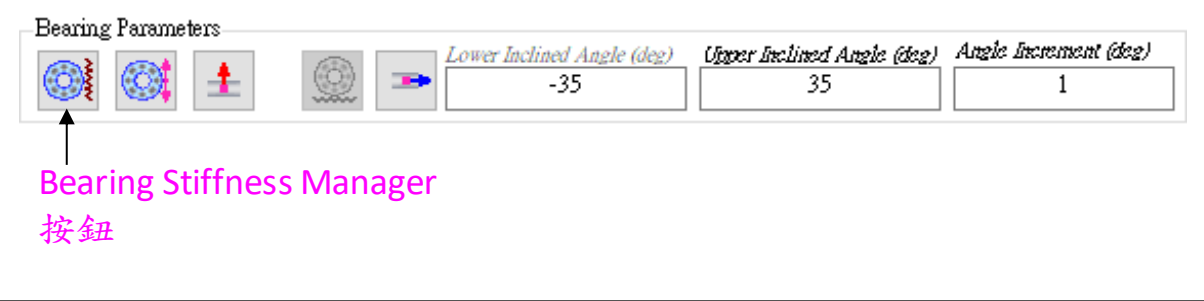

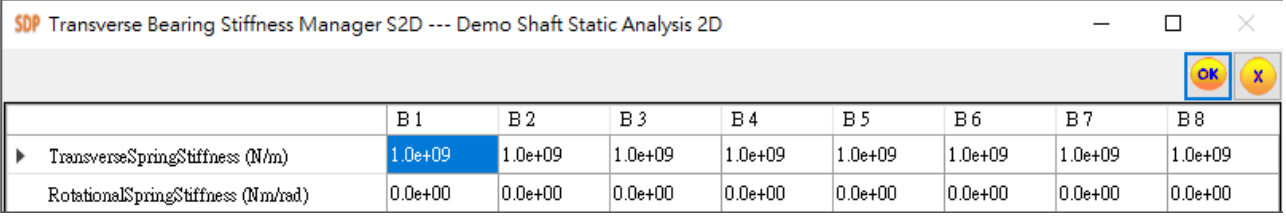

【注意】在二維靜態分析模組(Static Analysis 2D)中,所有支撐軸承的旋轉彈簧常 數(RotationalSpringStiffness)在排軸計算的過程中一律假設為 0.0 Nm/rad,換句話 說,上面表格中 RotationalSpringStiffness 的值不會影響計算結果。

【步驟7】選定 Bearing Stiffness Option 的選項為 User Defined k, 且所有支撐軸 承的側向勁度 TransverseSpringStiffness=1e9 N/m。

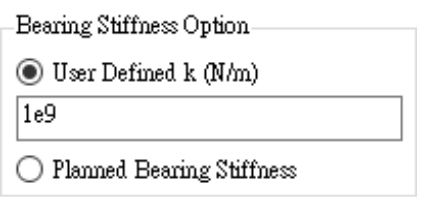

【步驟**8**】在二維靜態分析模組(Static Analysis 2D)中的Static Analysis 2D標籤頁, 於 Inclined Angle 輸入軸系的傾斜角度(例如:10 度),此時,使用者可以在軸系 建模視窗看到傾斜10 度的軸系,如下圖所示。

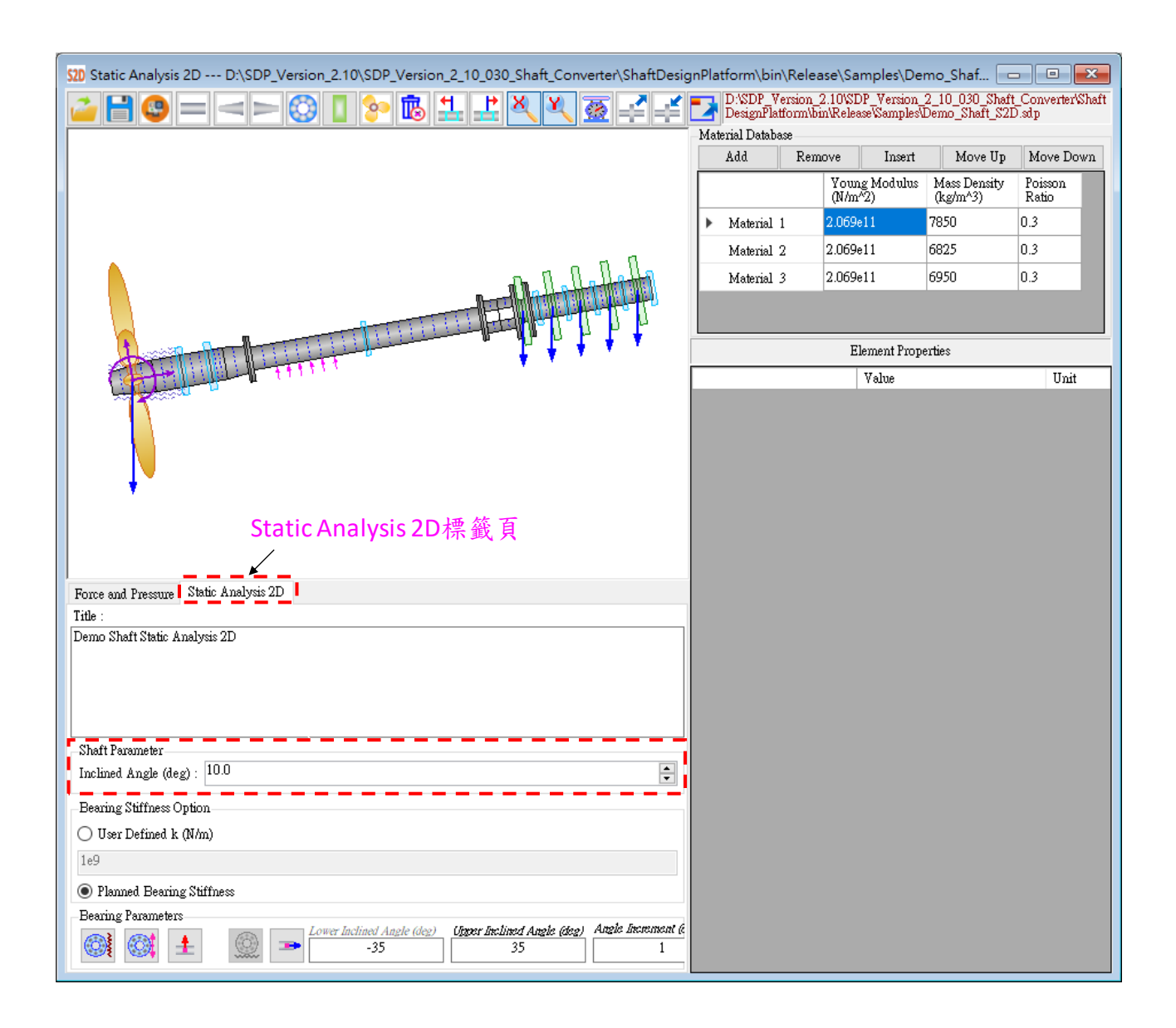

【步驟9】 按一下 Bearing Offset Manager 按鈕,可開啟 Bearing Offset Manager S2D 視窗,使用者可以在這個視窗輸入最多 20 組支撐軸承的偏移(Offset)值。請 使用者參考下圖輸入 3 組支撐軸承的偏移值。

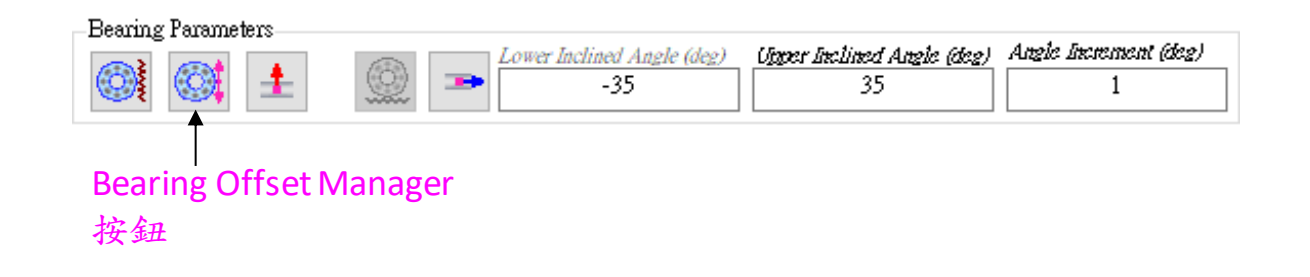

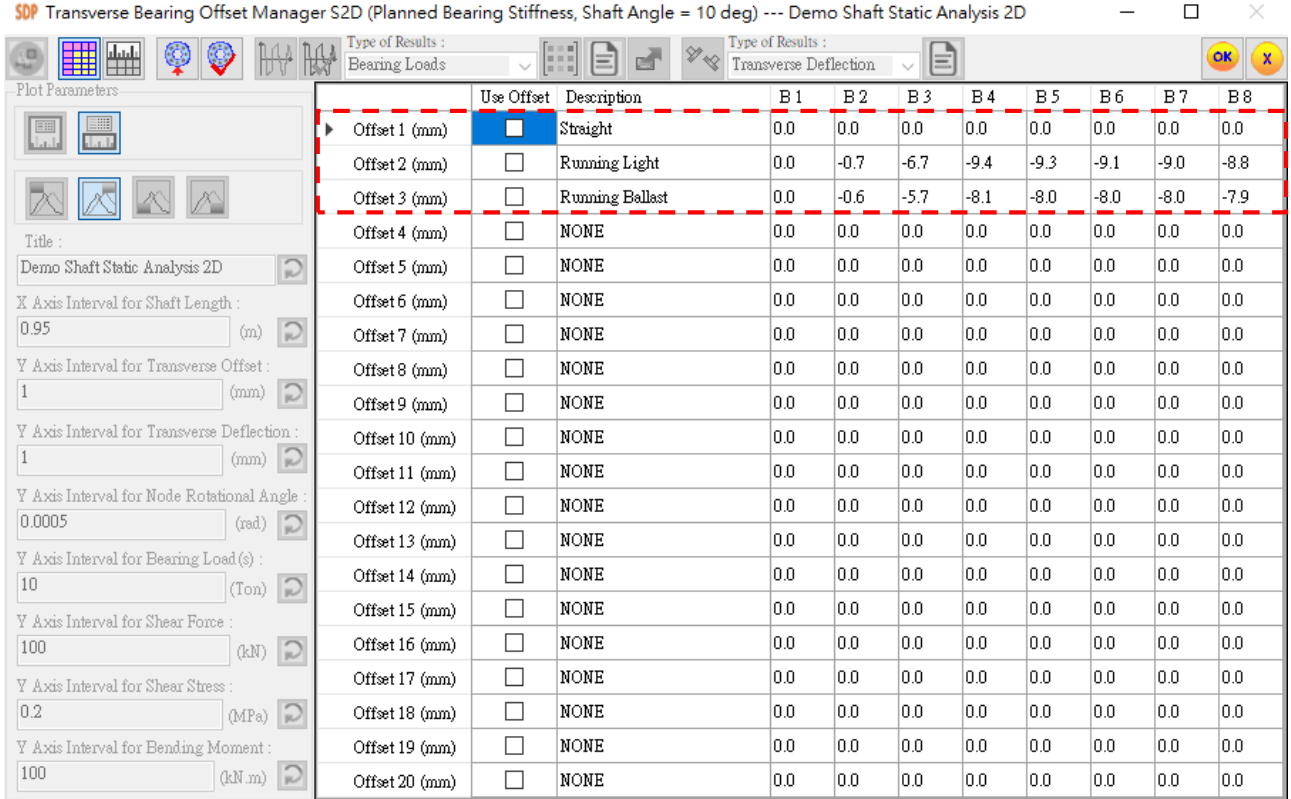

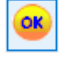

【步驟 10】完成輸入 3 組支撐軸承的偏移值後,按 OK 按鈕,以利儲存 相關資料,所有應該輸入的軸系資料到此全部完成。

【步驟 **11**】 回覆到二維靜態分析模組(Static Analysis 2D)視窗,按一下  $\blacksquare$ Save File 按鈕,將軸系儲存為檔案,以方便未來進行軸系分析使用。SDP 軟體已經把上述軸系模型儲存在下列位置供使用者參考: SDP\_V210\_00xx/Samples/ Demo\_Shaft\_S2D.sdp。

【步驟 **12**】按一下 ShaftAlignment Analysis 按鈕,可開啟 ShaftAlignment Analyser

2D 視窗。在這個視窗,使用者可以針對軸系進行排軸(Shaft Alignment)的相關計

算。

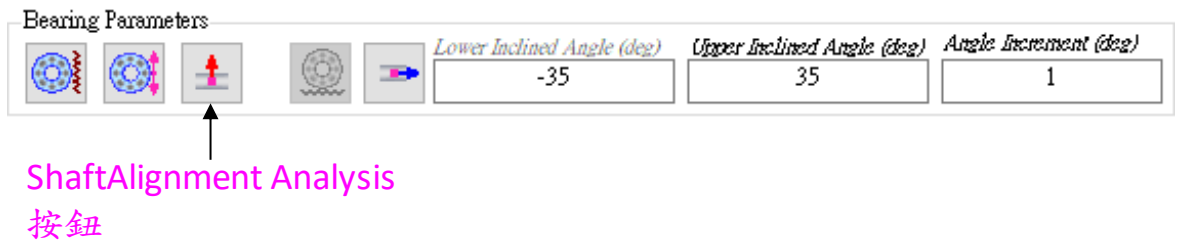

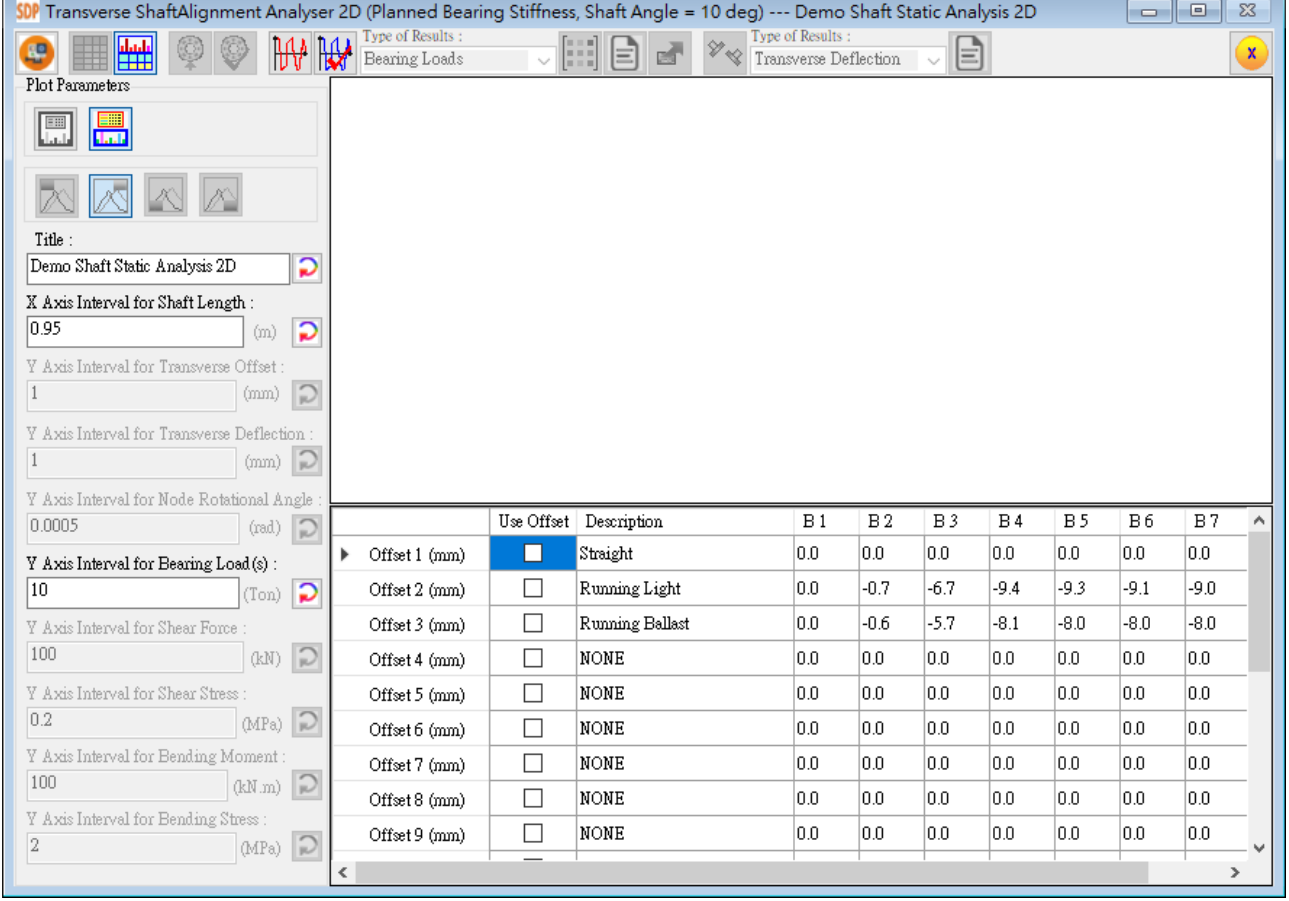

【步驟 **13**】 軸系排軸分析(Shaft Alignment Analysis)的結果最主要是和支撐軸承 的側向偏移值(Offset)有關,如果使用者希望計算第一組支撐軸承偏移值(Offset 1) 對軸系產生的影響,則請使用者先選取 Offset 1 標籤(此時,Offset 1 整組參數會 被選取),然後按 ShaftAlignment Analysis Based on Selected Table Row(s)按鈕,即 可完成軸系排軸計算程序。此時,計算結果視窗會顯示出各個支撐軸承的負載 分佈狀況(Bearing Loads),如下圖所示。

【提醒】使用者如果要計算其它組軸承偏移值對軸系產生的影響,使用者選取 其它 Offset 標籤後, 還需要按一次 ShaftAlignment Analysis Based on Selected Table Row(s)按鈕,重新進行一次排軸計算,以獲得正確的結果。

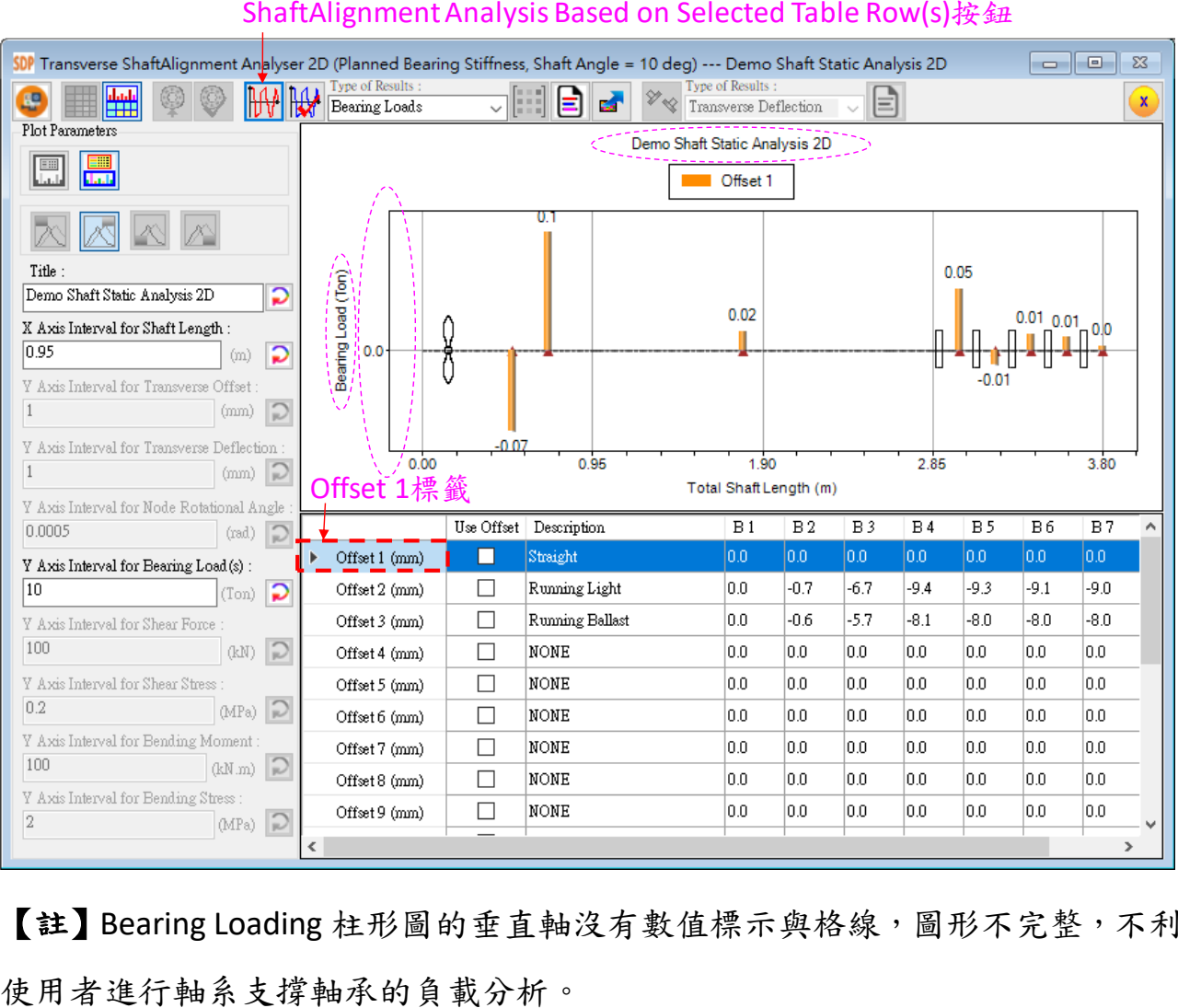

【註】Bearing Loading 柱形圖的垂直軸沒有數值標示與格線,圖形不完整,不利

【步驟 **14**】 請使用者將 Y Axis Interval for Bearing Load(s)的值修改為 0.02,然後按一下 Refresh Chart 按鈕,計算結果視窗會顯示出各個支撐 軸承的負載分佈狀況(Bearing Loads),如下圖所示。

 $\overline{\mathbf{c}}$ 

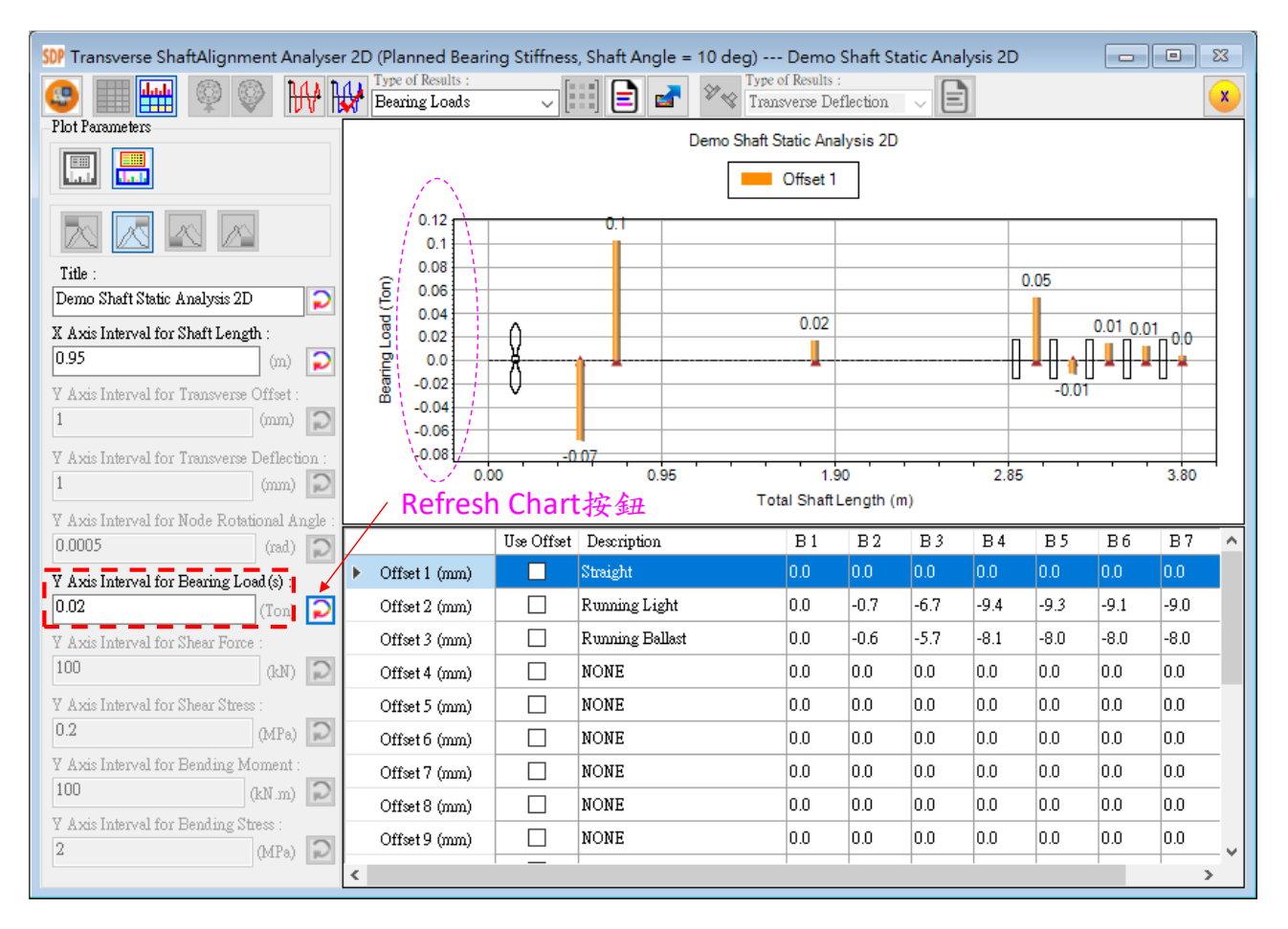

【註】經過設定後,Bearing Loading 柱形圖的垂直軸已經有數值標示與格線,圖 形完整,有利使用者進行軸系支撐軸承的負載分析。

Transverse Offset<br>Transverse Deflection Node Rotational Angle Bearing Loads Shear Force<br>Shear Stress Bending Moment Bending Stress

【步驟 **15**】 請使用者將 Type of Results 修改為 Transverse Offset,此時,計算結果視窗會顯示出各個支撐軸承的偏移值 (Offset)分佈狀況,如下圖所示。

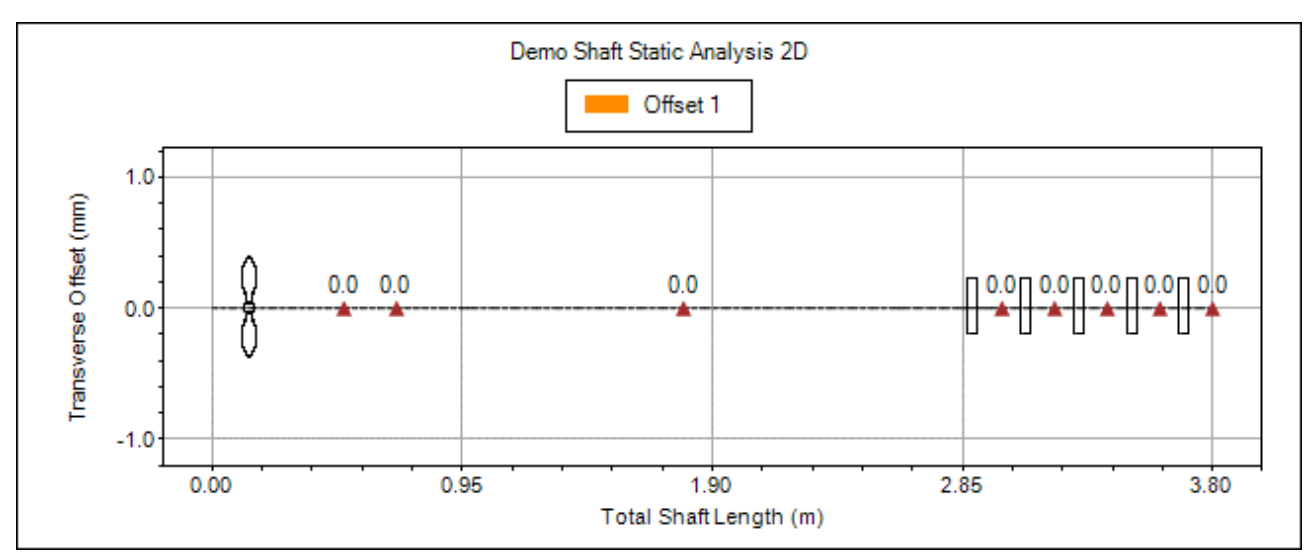

Transverse Offset Transverse Deflection<br>Node Rotational Angle Bearing Loads Shear Stress Bending Moment Bending Stress

【步驟 **16**】 請使用者將 Type of Results 修改為 Transverse Deflection, 此時, 計算結果視窗會顯示出軸系的 Transverse Deflection 狀況,如下圖所示。(垂直軸的數值標示與格線需

要由使用者設定)

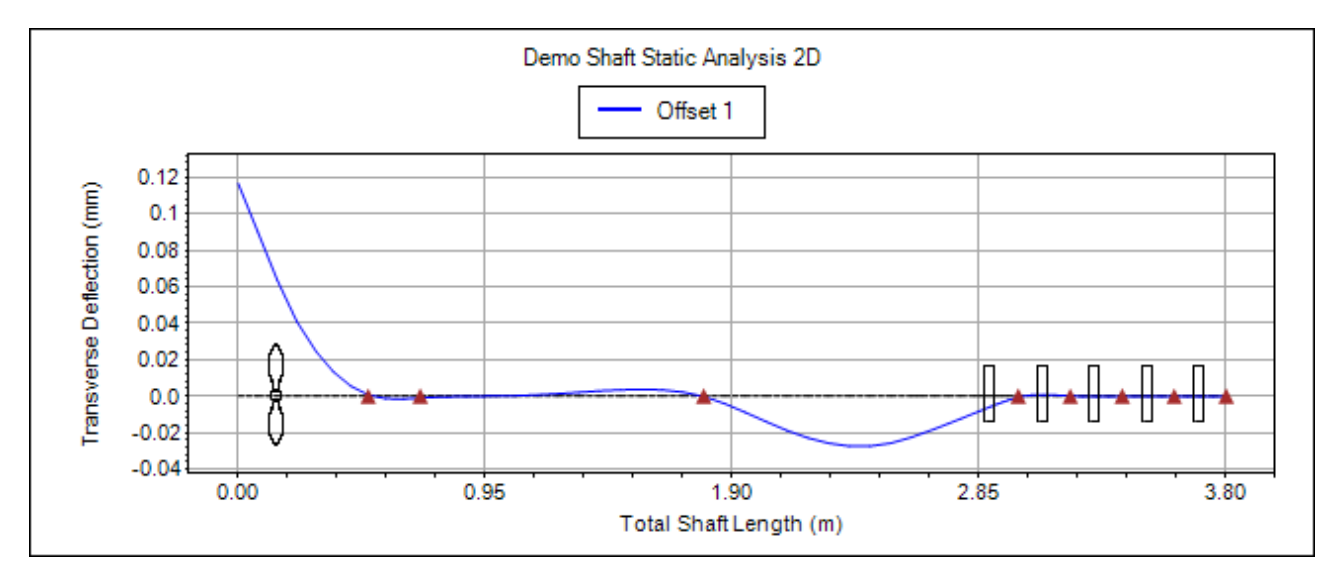

Transverse Offset Transverse Deflection Node Rotational Angle<br>Bearing Loads Shear Force Shear Stress Bending Moment Bending Stress

【步驟 **17**】 請使用者將 Type of Results 修改為 Node Rotational Angle,此時,計算結果視窗會顯示出軸系的 Node Rotational Angle 狀況,如下圖所示。(垂直軸的數值標示與格

線需要由使用者設定)

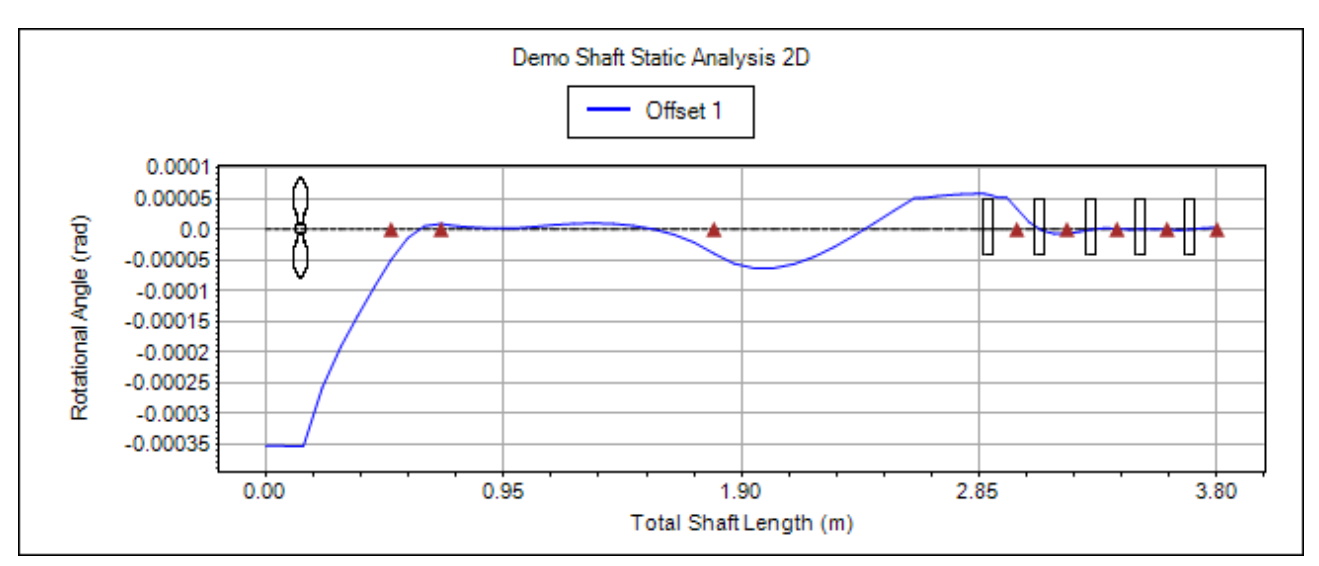

Transverse Offset Transverse Deflection Node Rotational Angle Bearing Loads hear Shear Force<br>Shear Stress Bending Moment Bending Stress

【步驟 **18**】 請使用者將 Type of Results 修改為 Shear Force, 此時,計算結果視窗會顯示出軸系的 Shear Force 狀況, 如下 圖所示。(垂直軸的數值標示與格線需要由使用者設定)

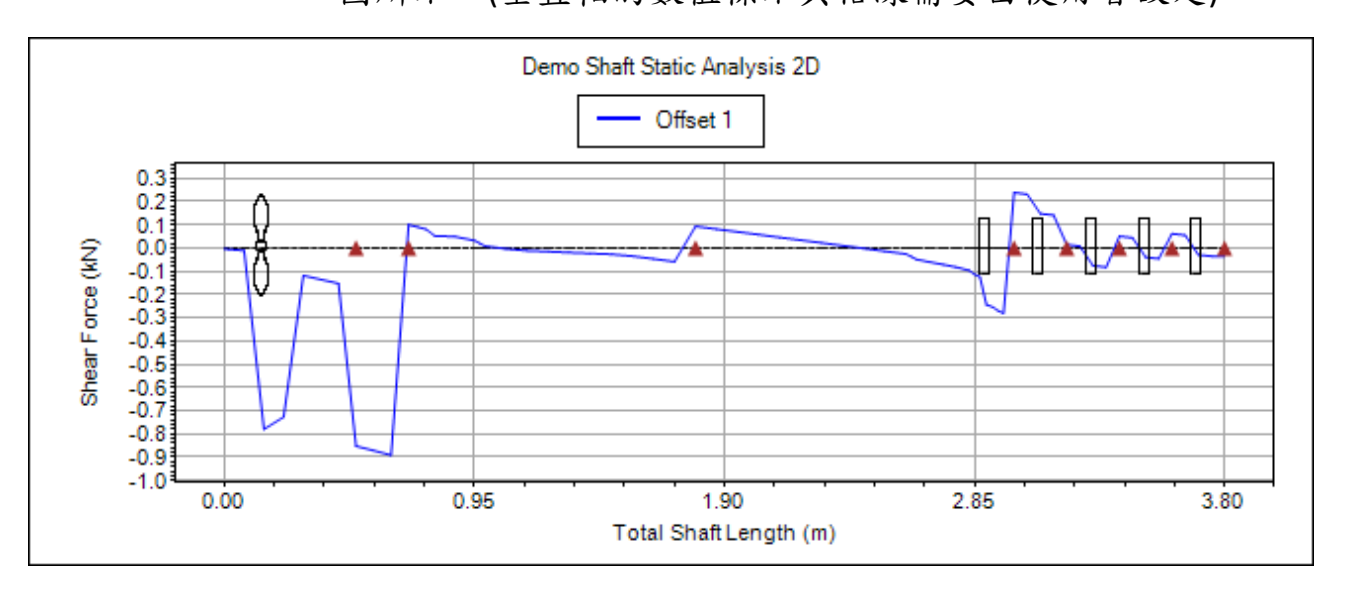

Transverse Offset Transverse Deflection Node Rotational Angle Bearing Loads Shear Force **Bending Moment** Bending Stress

【步驟 **19**】 請使用者將 Type of Results 修改為 Shear Stress, 此時,計算結果視窗會顯示出軸系的 Shear Stress 狀況,如下 圖所示。(垂直軸的數值標示與格線需要由使用者設定)

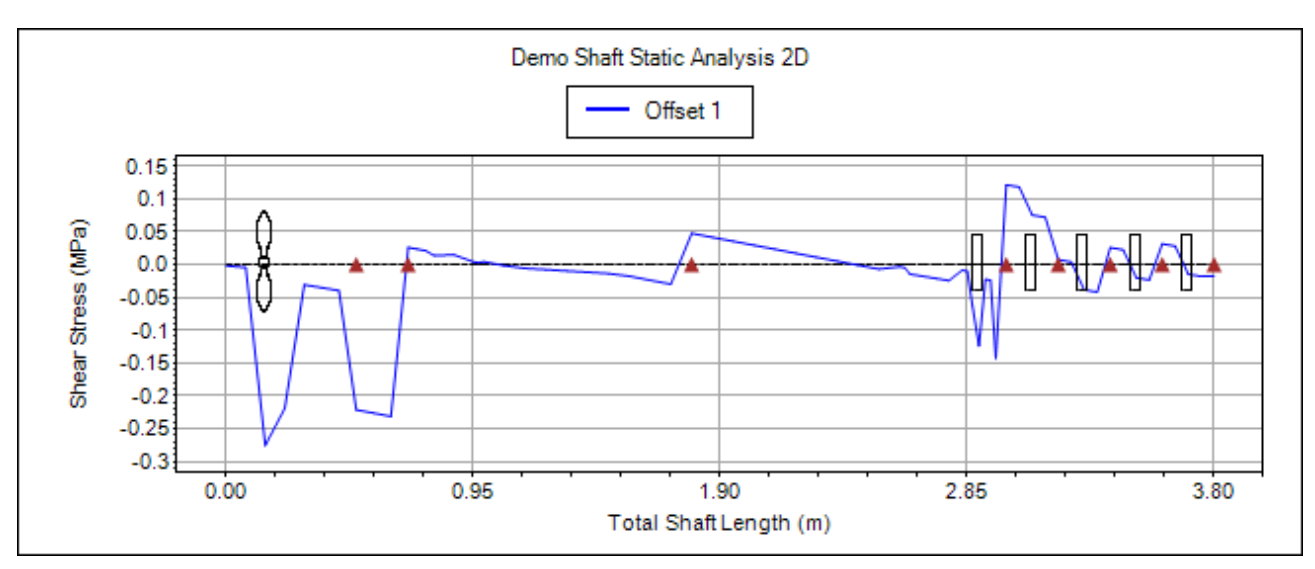

Transverse Offset Transverse Deflection Node Rotational Angle Bearing Loads Shear Force Shear Stress ending Moment Bending Stress

【步驟 **20**】 請使用者將 Type of Results 修改為 Bending Moment, 此時, 計算結果視窗會顯示出軸系的 Bending Moment 狀況,如下圖所示。(垂直軸的數值標示與格線需要

由使用者設定)

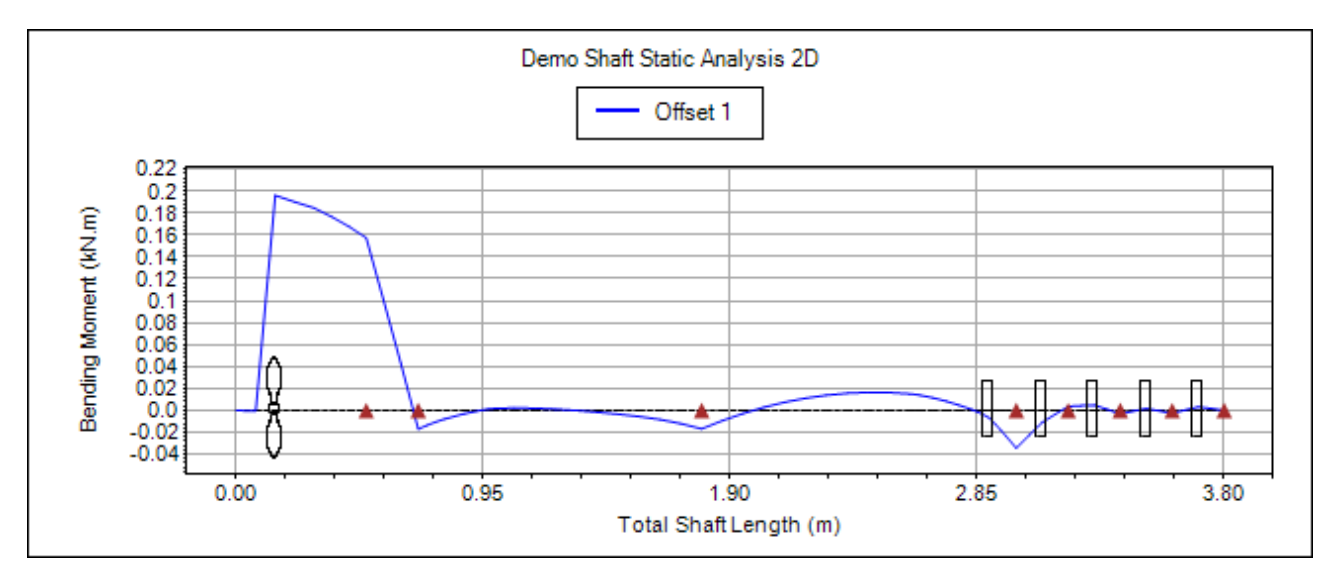

Transverse Offset Transverse Deflection Node Rotational Angle Bearing Loads<br>Shear Force<br>Shear Stress Bending Moment

【步驟 **21**】 請使用者將 Type of Results 修改為 Bending Stress, 此時, 計算結果視窗會顯示出軸系的 Bending Stress 狀況,如下圖所示。(垂直軸的數值標示與格線需要由使用者 設定)

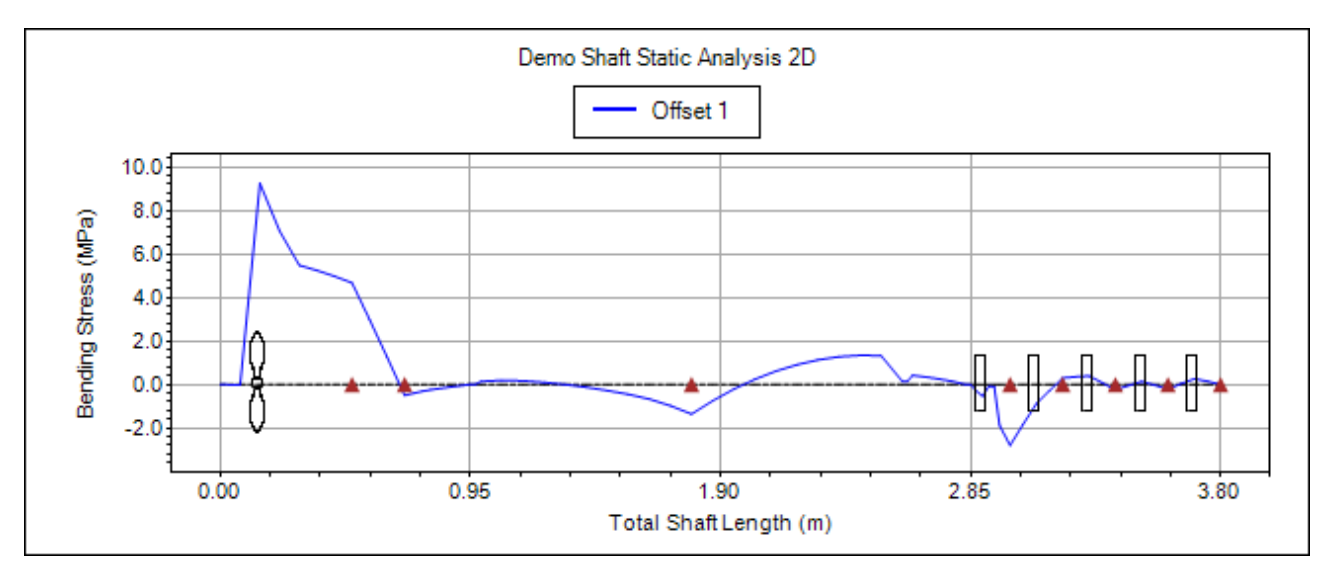

 $\boxed{E}$ 

【步驟22】按一下 ShaftAlignment Report 按鈕, 即可以文字型式輸出完

整的軸系排軸數值分析報告,如下圖所示。

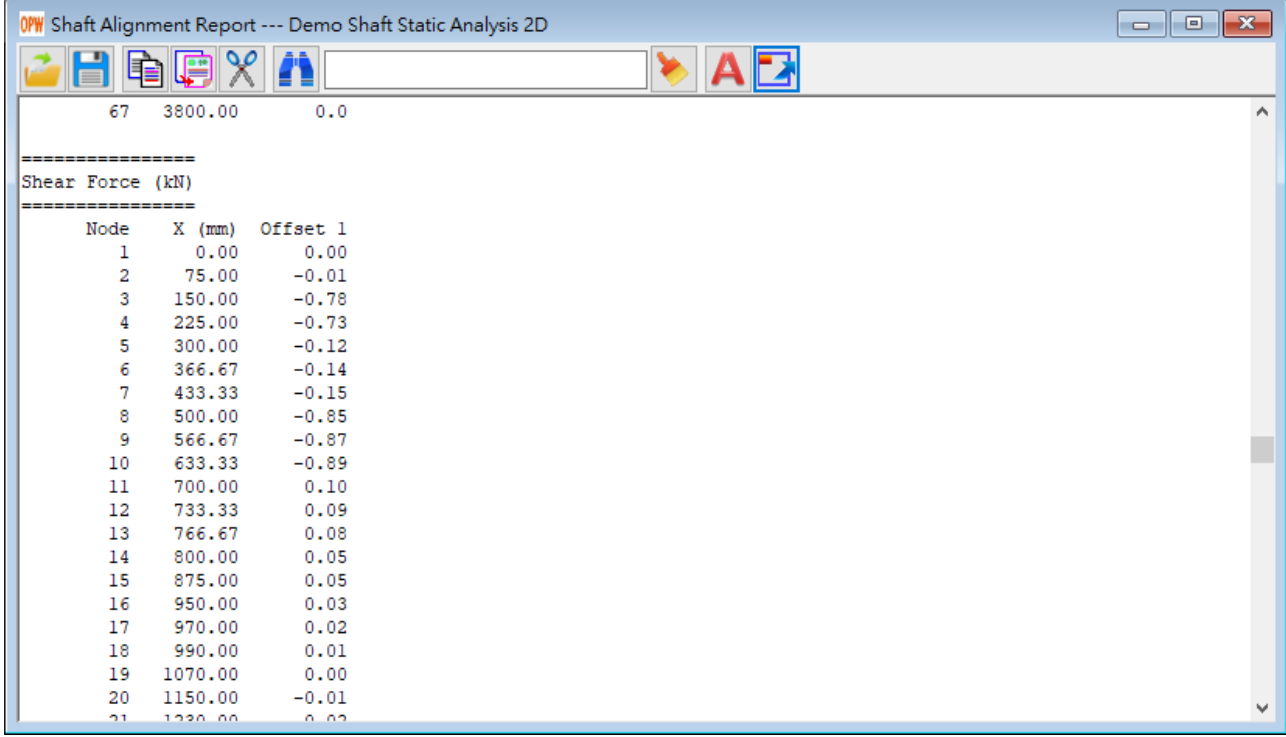

【步驟 **23**】如果使用者希望計算多組支撐軸承偏移值對軸系產生的影響,並加 以比較,則請使用者一次選取多組 Offset 標籤,然後再進行計算程序。例如: 使用者先按柱 Ctrl 鍵(不要釋放),然後用滑鼠點選 Offset 1 標籤與 Offset 3 標籤, 釋放 Ctrl 鍵, 接著按 ShaftAlignment Analysis Based on Selected Table Row(s)按鈕, 即可完成上述二組支撐軸承偏移值對軸系產生的影響計算程序。此時,計算結 果視窗會顯示出上述二組支撐軸承偏移值對軸系各個支撐軸承的負載分佈狀況 (Bearing Loads)之比較圖,如下圖所示。如果 Type of Results 的設定不為 Bearing Loads,則會顯示其它相對應的曲線圖,相關結果的輸出方法,請參考前述幾個 步驟,不再重覆敘述,至於上述二組支撐軸承偏移值對軸系的排軸計算結果比 較,則請參考後續附上的曲線圖與圖片。

| 50P Transverse ShaftAlignment Analyser 2D (Planned Bearing Stiffness, Shaft Angle = 10 deg) --- Demo Shaft Static Analysis 2D<br>$\Sigma$<br>o<br>$\Box$                               |                               |        |                        |                |                |        |           |           |           |        |   |
|----------------------------------------------------------------------------------------------------|-------------------------------|--------|------------------------|----------------|----------------|--------|-----------|-----------|-----------|--------|---|
| Type of Results:<br>Type of Results:<br>id all'indu<br>بابتياء<br><b>Re</b><br>x<br>m<br>Ε<br>Est.<br>Transverse Deflection<br>Bearing Loads<br>FFR<br>$\checkmark$<br>Plot Parameters |                               |        |                        |                |                |        |           |           |           |        |   |
|                                                                                                    | Demo Shaft Static Analysis 2D |        |                        |                |                |        |           |           |           |        |   |
|                                                                                                    | Offset 1 - Offset 3           |        |                        |                |                |        |           |           |           |        |   |
|                                                                                                    | 0.6<br>0.4                    |        |                        |                |                |        |           |           |           |        |   |
| Title:                                                                                                    |                               |        |                        |                |                |        |           |           |           |        |   |
| $\overline{\mathcal{P}}$<br>Demo Shaft Static Analysis 2D                                                                                                    | 0.2                           |        |                        |                |                |        |           |           |           |        |   |
| X Axis Interval for Shaft Length:                                                                                                    | 0.0 <sup>3</sup>              |        |                        |                |                |        |           |           |           |        |   |
| 10.95<br>p<br>(m)                                                                                                    | Bearing Load (Ton)<br>$-0.2$  |        |                        |                |                |        |           |           |           |        |   |
| Y Axis Interval for Transverse Offset                                                                                                    |                               |        |                        |                |                |        |           |           |           |        |   |
| E<br>(mm)                                                                                                    | $-0.4 -$                      |        |                        |                |                |        |           |           |           |        |   |
| Y Axis Interval for Transverse Deflection                                                                                                    | 0.00                          |        | 0.95                   | 1.90           |                |        | 2.85      |           |           | 3.80   |   |
| 0.02<br>(mm)<br>$\mathbb{R}$                                                                                                    |                               |        |                        |                |                |        |           |           |           |        |   |
| Y Axis Interval for Node Rotational Angle                                                                                                    |                               |        | Use Offset Description | B <sub>1</sub> | B <sub>2</sub> | B3     | <b>B4</b> | <b>B5</b> | <b>B6</b> | B7     |   |
| 0.00005<br>$\sqrt{2}$<br>$(\text{rad})$                                                                                                    | Offset 1 (mm)                 | П      | Straight               | 0.0            | 10.0           | 10.O   | 10.0      | 0.0       | 0.0       | 0.0    |   |
| Y Axis Interval for Bearing Load(s):                                                                                                    | Offset 2 (mm)                 | П      | Running Light          | 0.0            | $-0.7$         | $-6.7$ | $-9.4$    | $-9.3$    | $-9.1$    | $-9.0$ |   |
| $\overline{0.2}$<br>p<br>(Ton)                                                                                                    | Offset 3 (mm)                 | П      | <b>Running Ballast</b> | 0.0            | $-0.6$         | $-5.7$ | $-8.1$    | $-8.0$    | $-8.0$    | $-8.0$ |   |
| Y Axis Interval for Shear Force:                                                                                                    | Offset 4 (mm)                 | $\Box$ | <b>NONE</b>            | 0.0            | 0.0            | 0.0    | 0.0       | 0.0       | 0.0       | 0.0    |   |
| 0.1<br>(xN)                                                                                                    | Offset 5 (mm)                 | $\Box$ | <b>NONE</b>            | 0.0            | 0.0            | 0.0    | 0.0       | 0.0       | 0.0       | 0.0    |   |
|                                                                                                    |                               | $\Box$ | <b>NONE</b>            | 0.0            | 0.0            | 0.0    | 0.0       | 0.0       | 0.0       | 0.0    |   |
| Y Axis Interval for Shear Stress:<br>(MPa)<br>0.05                                                                                                    | Offset 6 (mm)                 |        |                        |                |                |        |           |           |           |        |   |
|                                                                                                    | Offset 7 (mm)                 | $\Box$ | <b>NONE</b>            | 0.0            | 0.0            | 0.0    | lo o      | 0.0       | 0.0       | 0.0    |   |
| Y Axis Interval for Bending Moment<br>0.02                                                                                                    | Offset 8 (mm)                 | $\Box$ | <b>NONE</b>            | 0.0            | 10.0           | 0.0    | l0.0      | 0.0       | 0.0       | 0.0    |   |
| $\Omega$<br>(kN.m)                                                                                                    | Offset 9 (mm)                 | $\Box$ | NONE                   | 0.0            | 10.0           | 0.0    | 10.O      | 0.0       | 0.0       | 0.0    |   |
| Y Axis Interval for Bending Stress<br>$\sim$ $\Omega$<br>$\Omega$                                                                                                    | ≺                             |        |                        |                |                |        |           |           |           |        | ⋗ |

ShaftAlignment Analysis Based on Selected Table Row(s)按鈕

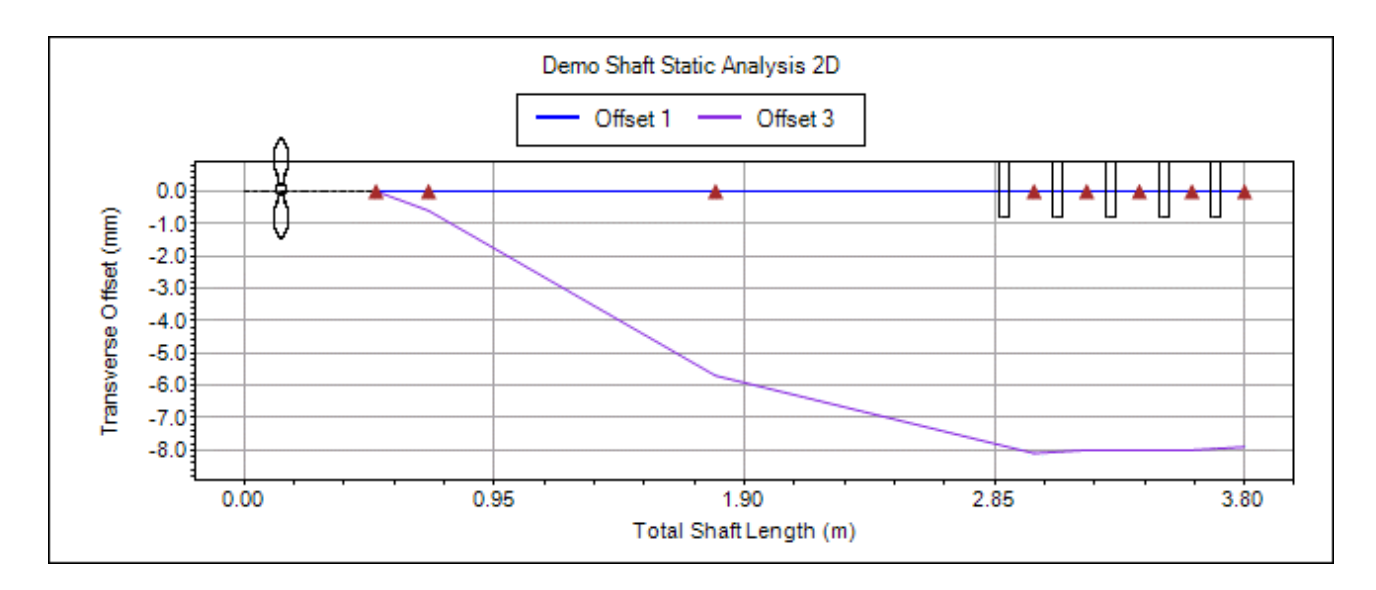

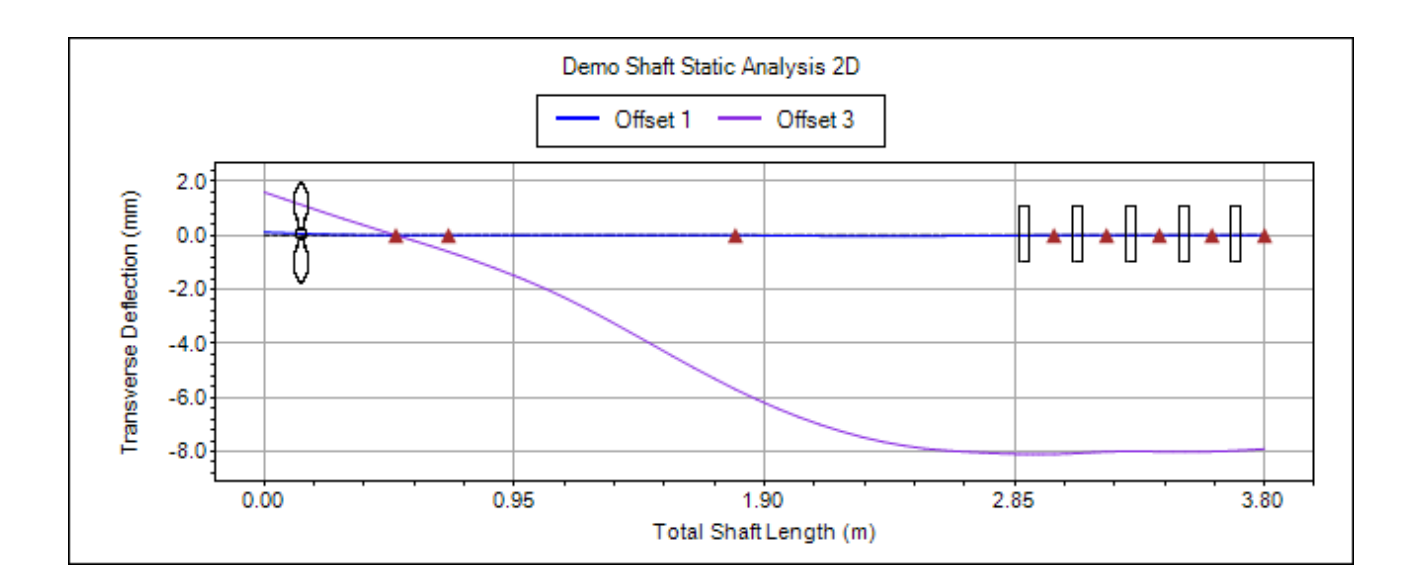

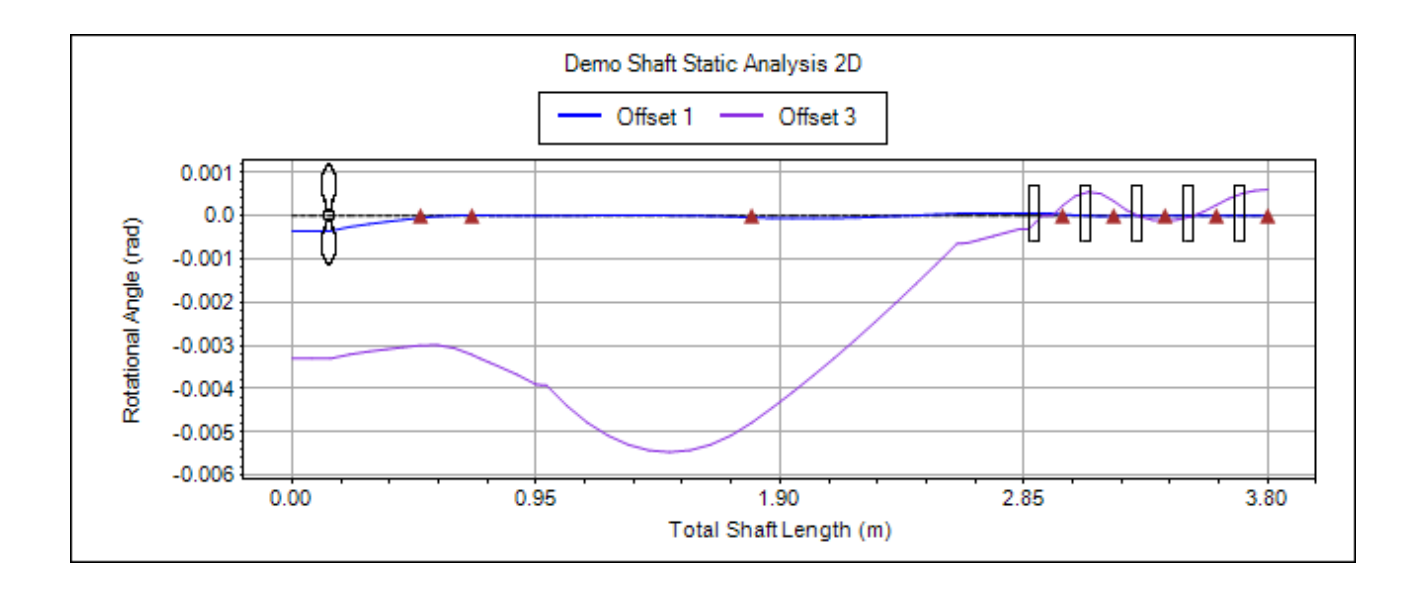

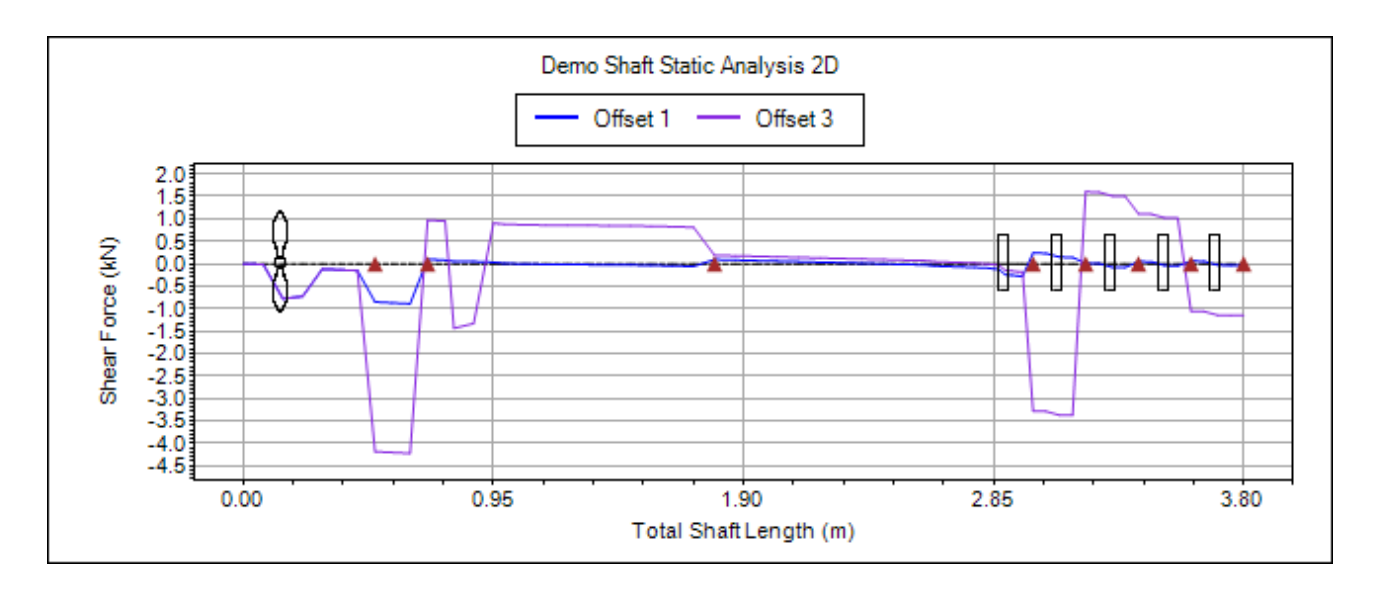

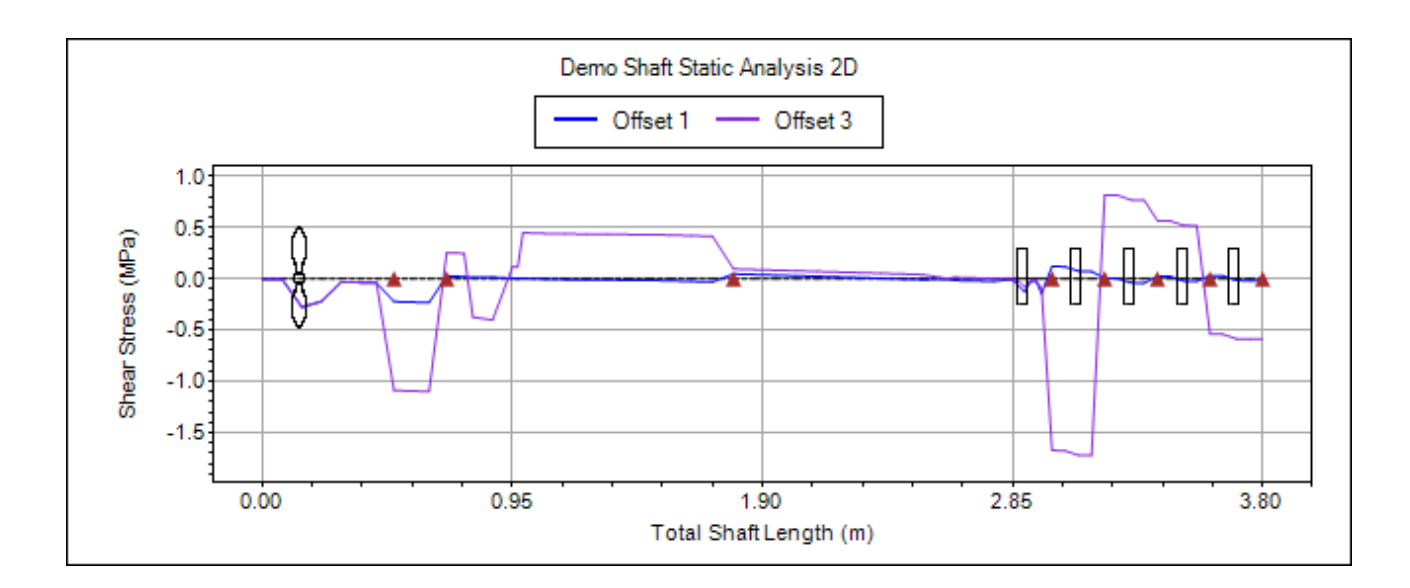

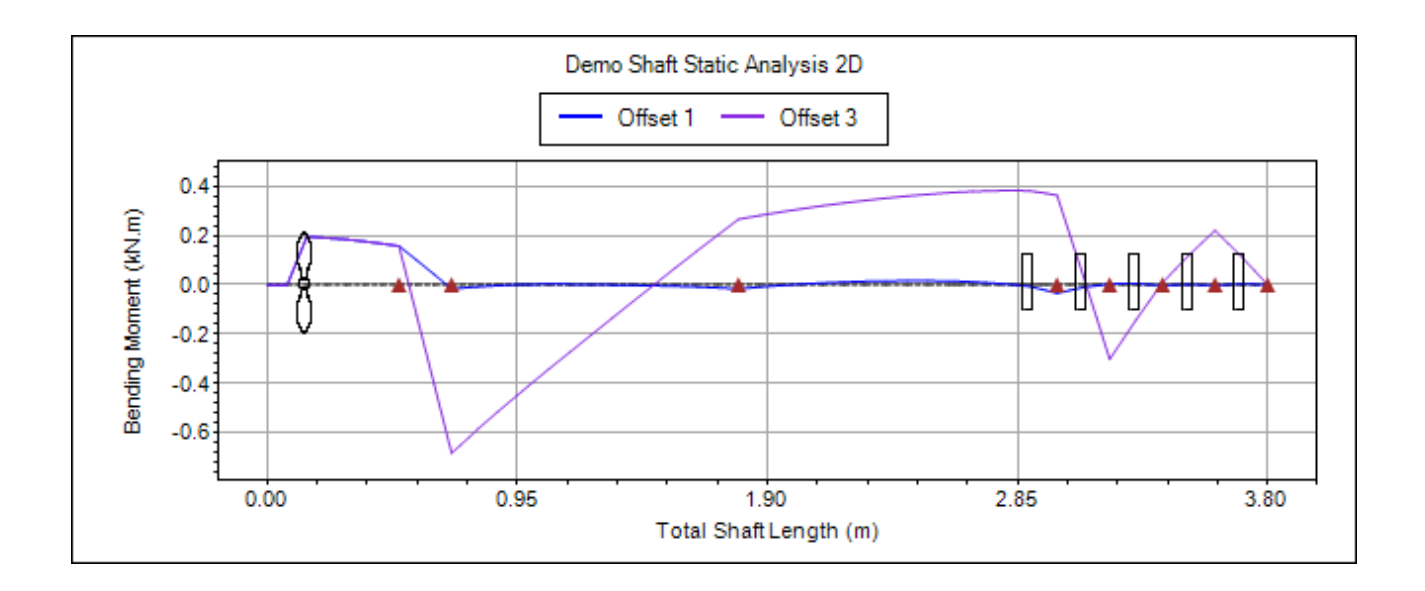

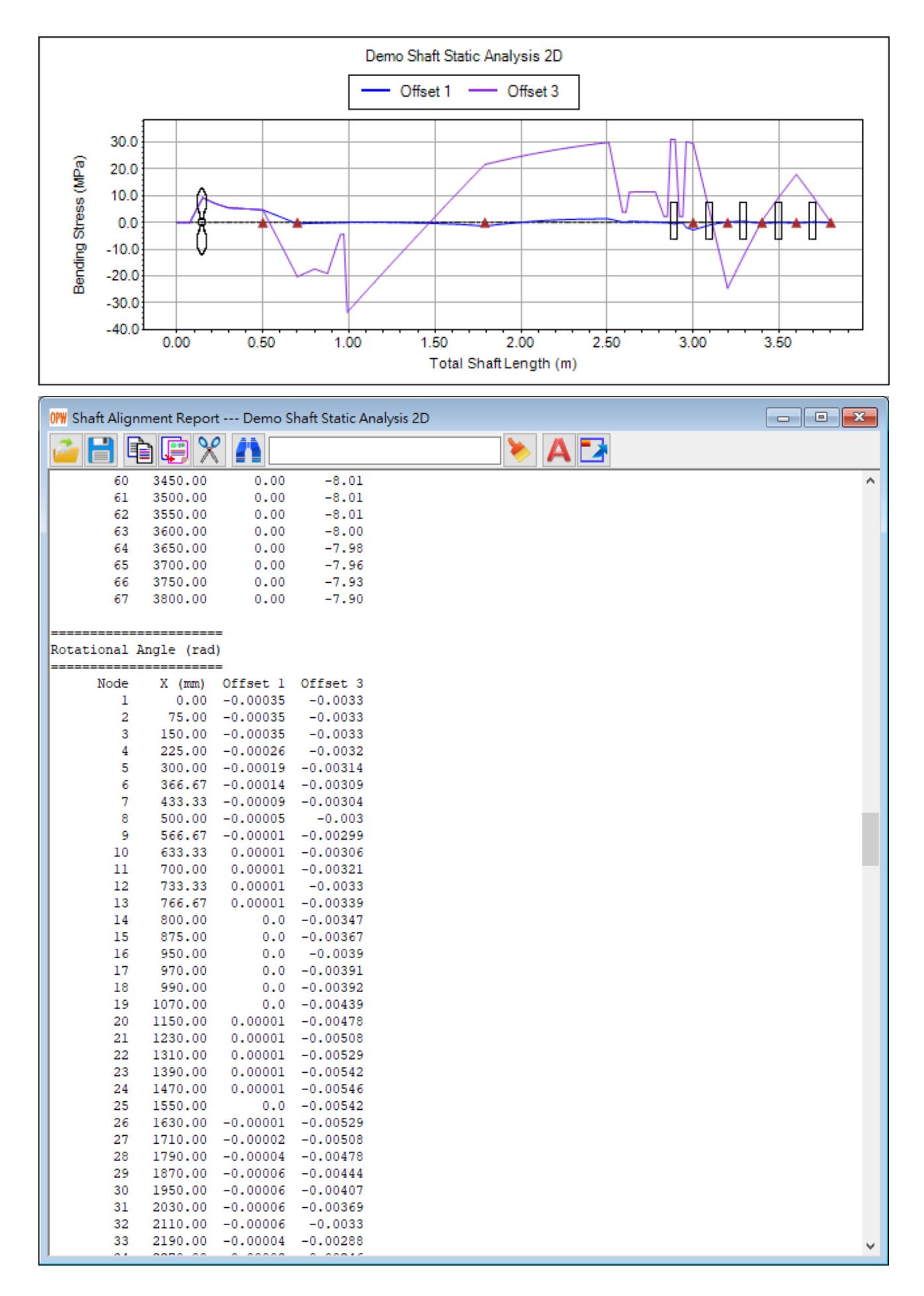

【步驟 **24**】 對軸系而言,軸系的軸向力大部份集中在止推軸承(Trust Bearing)。 在 SDP 軟體中,在假設軸系所有軸向力集中在止推軸承的情形下,二維靜態分 析模組(Static Analysis 2D)提供了,止推軸承軸向力的計算。請使用者分別將 Lower Inclined Angle、Upper Inclined Angle 與 Angle Increment 設定為-9、9 與 1,然後 按 Axial Force of Trust Bearing 按鈕,即可計算軸系傾斜度為-9 度至+9 度之間的止 推軸承軸向力,如下圖所示。

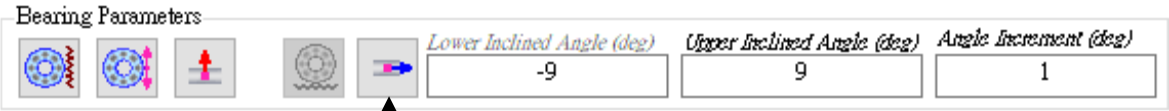

## Axial Force of Trust Bearing 按鈕

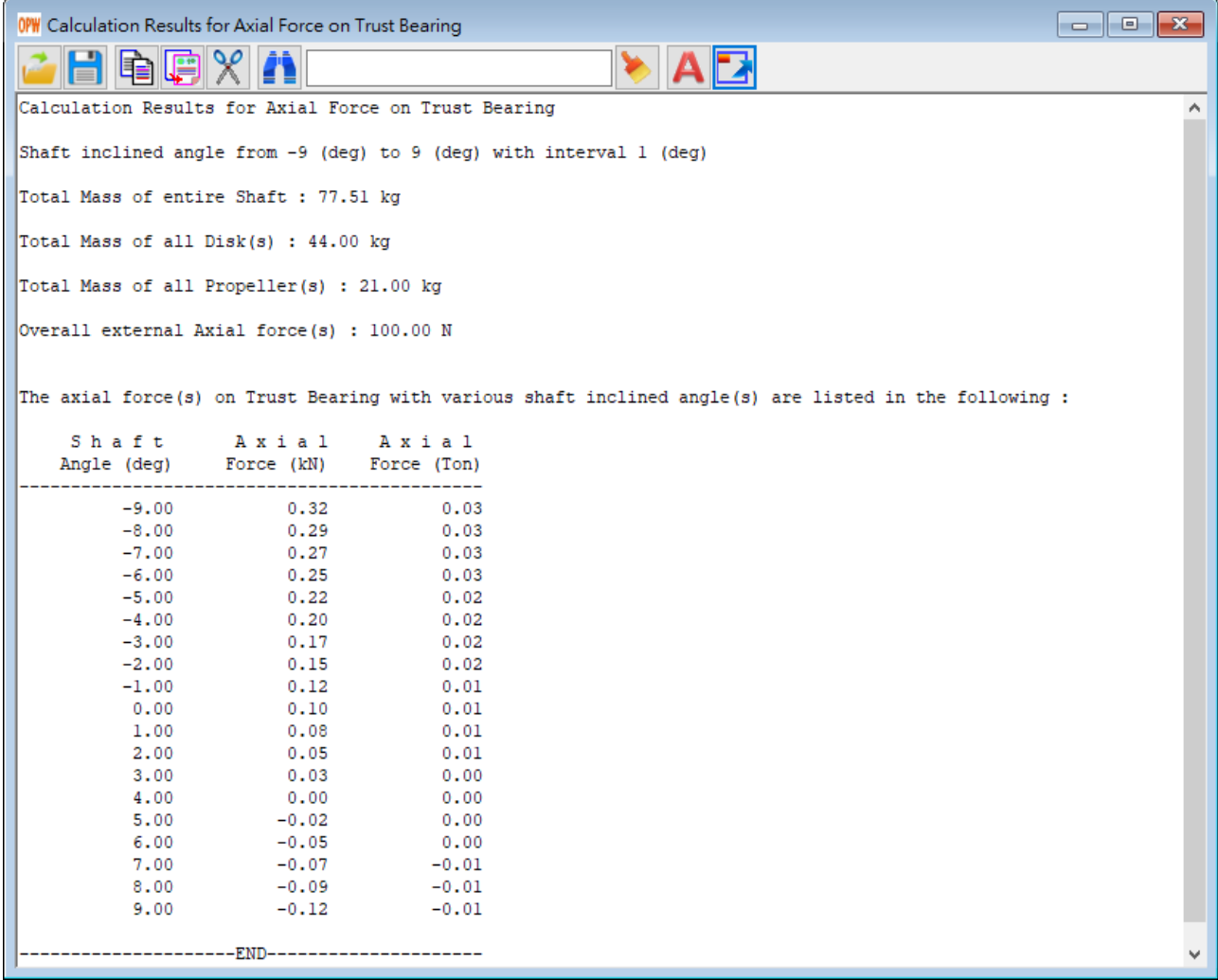